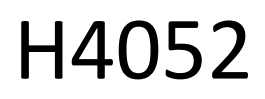

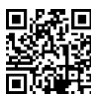

# CZ | GoSmart IP-500 GUARD περιστρεφόμενη οθόνη παρακολούθησης μωρών με οθόνη και Wi-Fi

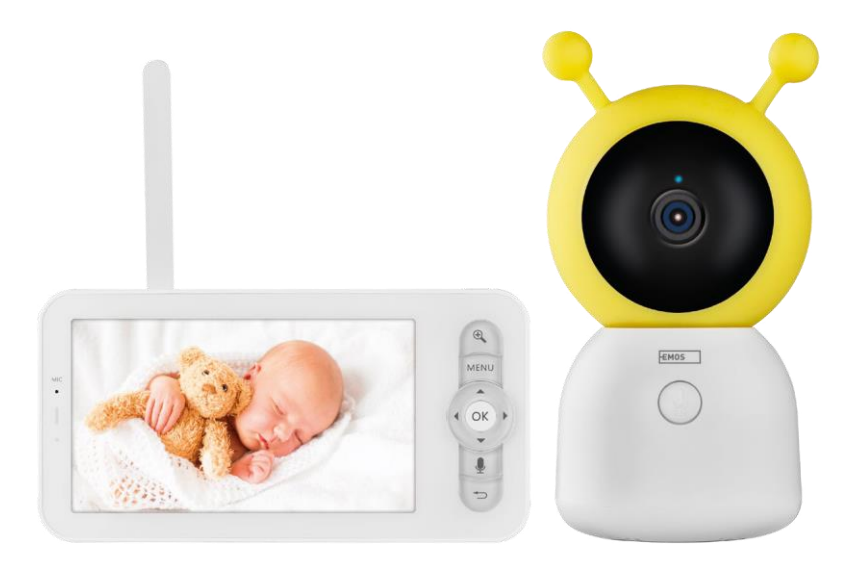

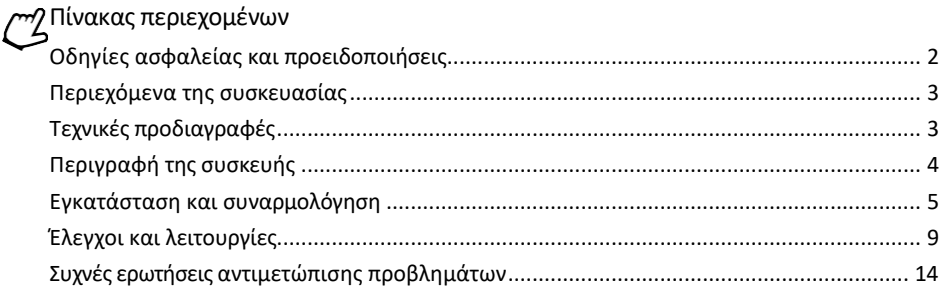

<span id="page-1-0"></span>Οδηγίες ασφαλείας και προειδοποιήσεις

Διαβάστε τις οδηγίες πριν χρησιμοποιήσετε τη συσκευή.

Τηρείτε τις οδηγίες ασφαλείας του παρόντος εγχειριδίου.

Μην χρησιμοποιείτε πολλαπλά καλώδια επέκτασης για την τροφοδοσία της συσκευής. Σε αντίθετη περίπτωση μπορεί να δημιουργηθούν αυξημένες θερμοκρασίες και κίνδυνος πυρκαγιάς.

Μην τοποθετείτε βαριά αντικείμενα πάνω στη συσκευή.

Μην χρησιμοποιείτε νερό ή χημικά για να καθαρίσετε τη βρωμιά από το εξωτερικό της συσκευής.

Χρησιμοποιείτε πάντα ένα στεγνό πανί για να αποφύγετε μηχανικές ζημιές και ηλεκτροπληξία.

Μην λυγίζετε και μην αποσυνδέετε το καλώδιο τροφοδοσίας από το δίκτυο με δύναμη. Εάν υποστεί ζημιά, υπάρχει κίνδυνος πυρκαγιάς ή ηλεκτροπληξίας.

Μην συνδέετε τη συσκευή με άλλες συσκευές, διαφορετικά μπορεί να υποστεί μόνιμη βλάβη. Μην συνδέετε το καλώδιο τροφοδοσίας στην πρίζα με βρεγμένα ή υγρά χέρια, καθώς υπάρχει κίνδυνος ηλεκτροπληξίας.

Μην εγκαθιστάτε τη συσκευή σε υγρό περιβάλλον. Η μη τήρηση των προδιαγεγραμμένων συνθηκών λειτουργίας μπορεί να προκαλέσει πυρκαγιά, ηλεκτροπληξία ή μόνιμη βλάβη στον εξοπλισμό. Μην αποσυναρμολογείτε, επισκευάζετε ή τροποποιείτε τον εξοπλισμό μόνοι σας. Κάτι τέτοιο μπορεί να προκαλέσει πυρκαγιά, ηλεκτροπληξία ή μόνιμη βλάβη.

Η EMOS spol. s r.o. δηλώνει ότι το προϊόν H4052 συμμορφώνεται με τις βασικές απαιτήσεις και άλλες σχετικές διατάξεις των οδηγιών. Ο εξοπλισμός μπορεί να λειτουργήσει ελεύθερα στην ΕΕ.

Η δήλωση συμμόρφωσης βρίσκεται στον ιστότοπο http://www.emos.eu/download.

Ο εξοπλισμός μπορεί να χρησιμοποιηθεί βάσει της γενικής άδειας αριθ. VO-R/10/07.2021-8, όπως τροποποιήθηκε.

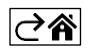

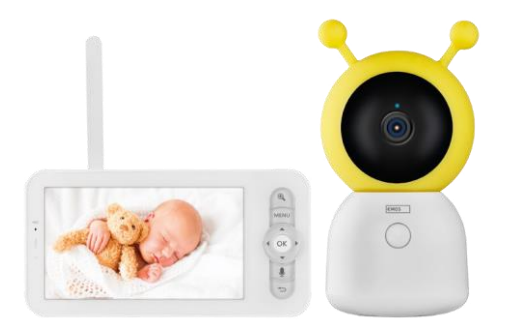

#### <span id="page-2-0"></span>Περιεχόμενα της συσκευασίας

Οθόνη κάμερας Προσαρμογέας ρεύματος 2× Καλώδιο USB 2× Βίδες υποδοχής Καρφίτσα RESET Εγχειρίδιο χρήσης

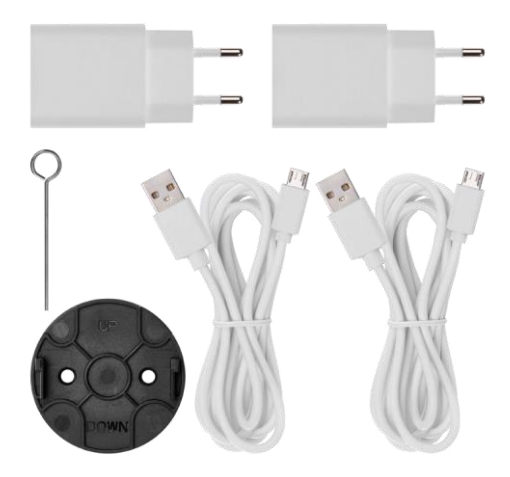

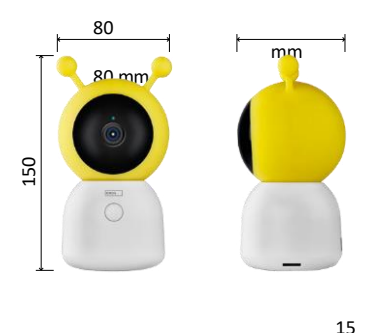

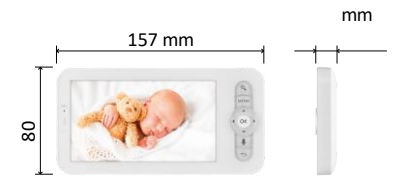

# Τεχνικές προδιαγραφές

Ισχύς: DC 5 V/1 A Μέγεθος κάμερας: 150 × 80 × 80 mm Μέγεθος οθόνης: 157 × 81 × 15 mm Καθαρό βάρος: 462 g Ανάλυση: 1 280 × 720 Χωρητικότητα μπαταρίας οθόνης: 3000 mAh Αισθητήρας: 1/2.8'' 3 Megapixel CMOS Απόσταση IR: νυχτερινή όραση έως 10 m Φακός: 3,6 mm, F2.0 Αποθήκευση: 128 GB) Εφαρμογή: EMOS GoSmart για Android και iOS Σύνδεση: 2.4 G Wi-Fi (IEEE802.11b/g/n) Ζώνη συχνοτήτων: 2.400-2.4835 GHz Μέγιστος αριθμός χρηστών: 6

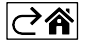

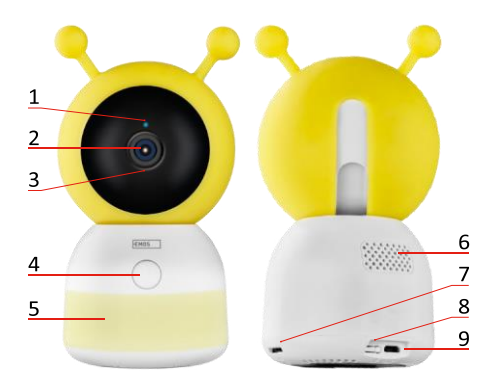

<span id="page-3-0"></span>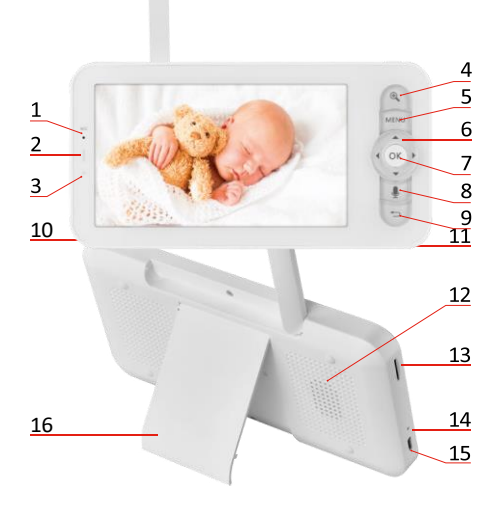

# Περιγραφή της συσκευής

Περιγραφή της μονάδας κάμερας

- 1 LED κατάστασης
- Η λυχνία LED αναβοσβήνει με κόκκινο χρώμα: η συσκευή περιμένει να συνδεθεί σε δίκτυο Wi -Fi.
- Η λυχνία LED είναι μπλε: η κάμερα λειτουργεί σωστά.
- Η λυχνία LED είναι κόκκινη: η συσκευή δεν λειτουργεί.
- 2 Κάμερα
- 3 Μικρόφωνο
- 4 Κουμπί κλήσης/κουμπί ζεύξης
- Ένα σύντομο πάτημα του κουμπιού θα ξεκινήσει μια κλήση.
- Ένα παρατεταμένο πάτημα του κουμπιού ενεργοποιεί τη λειτουργία αντιστοίχισης.
- 5 Φως νύχτας
- 6 Ομιλητής
- 7 Υποδοχή κάρτας SD
- 8 Κουμπί RESET
- 9 Είσοδος USB

Περιγραφή της φορητής οθόνης

- 1 Μικρόφωνο
- 2 LED κατάστασης λειτουργίας:
- Η λυχνία LED είναι πορτοκαλί: Ισχύς
- Η λυχνία LED ανάβει πράσινη:
- πλήρως φορτισμένη 3 Λυχνία
- LED κατάστασης:
- Η λυχνία LED είναι κίτρινη: Η οθόνη είναι ενεργοποιημένη.
- Η λυχνία LED δεν ανάβει: η οθόνη είναι απενεργοποιημένη.
- 4 Έλεγχος ζουμ 1×/2×/4×
- 5 Μπείτε στο μενού
- 6 Έλεγχοι πλοήγηση στο μενού
- 7 Κουμπί επιβεβαίωσης
- 8 Για να πραγματοποιήσετε μια κλήση με την κάμερα
- 9 Πίσω κουμπί
- 10 Κουμπί ενεργοποίησης/απενεργοποίησης Πατήστε το κουμπί για 5 δευτερόλεπτα για να ενεργοποιήσετε/απενεργοποιήσετε την οθόνη.
- 11 Κεραία Η αλλαγή της γωνίας επηρεάζει τη στάθμη του σήματος
- 12 Ομιλητής
- 13 Υποδοχή κάρτας SD
- 14 Κουμπί επαναφοράς Πατήστε το κουμπί RESET για 5 δευτερόλεπτα για να επαναφέρετε τη μονάδα στις εργοστασιακές ρυθμίσεις.
- 15 Είσοδος USB
- 16 Κάτοχος

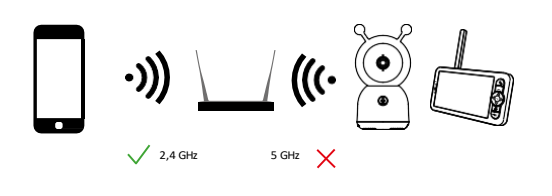

## Ανακοίνωση

Η κάμερα υποστηρίζει Wi-Fi μόνο στα 2,4 GHz (δεν υποστηρίζεται στα 5 GHz).

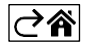

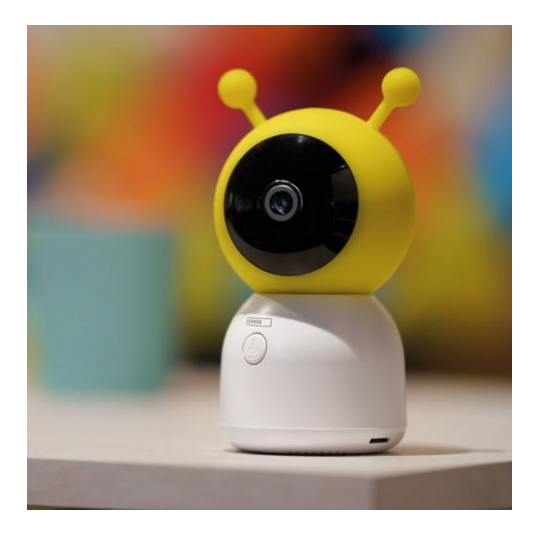

# <span id="page-5-0"></span>Εγκατάσταση και συναρμολόγηση

Εγκατάσταση της κάμερας σε επίπεδη επιφάνεια

Τοποθετήστε τη μονάδα κάμερας σε μια επίπεδη, καθαρή επιφάνεια.

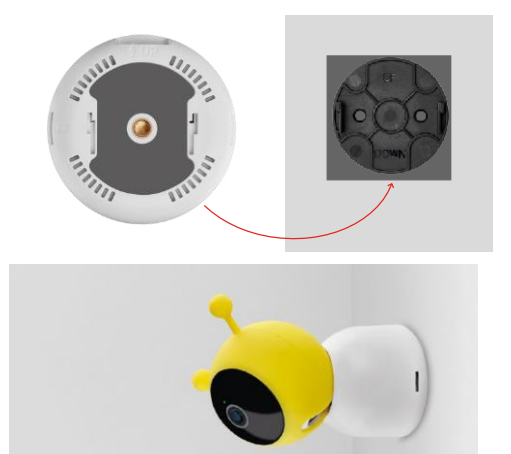

## Εγκατάσταση της κάμερας στον τοίχο

- 1. Χρησιμοποιήστε το παρεχόμενο στήριγμα για να το τοποθετήσετε σ τ η ν επιθυμητή θέση.
- 2. Στερεώστε με τις παρεχόμενες βίδες.
- 3. Τοποθετήστε την κάμερα στη βάση.

#### Σύζευξη μιας οθόνης με μια κάμερα

Ενεργοποιήστε την κάμερα και η οθόνη θα συνδεθεί αυτόματα.

Εάν η σύνδεση αποτύχει, ακολουθήστε τα παρακάτω βήματα αντιστοίχισης. Η σύζευξη περιορίζεται από την απόσταση, επομένως βεβαιωθείτε ότι η απόσταση μεταξύ της οθόνης και της κάμερας δεν υπερβαίνει τα 200 μέτρα.

- Στην οθόνη, πατήστε MENU και επιλέξτε το εικονίδιο με το γρανάζι .
- Στις Ρυθμίσεις, επιλέξτε Κάμερα και επιλέξτε Κάμερα 1 ή Κάμερα 2.
- Θα δείτε ότι η συσκευή δεν είναι συνδεδεμένη:

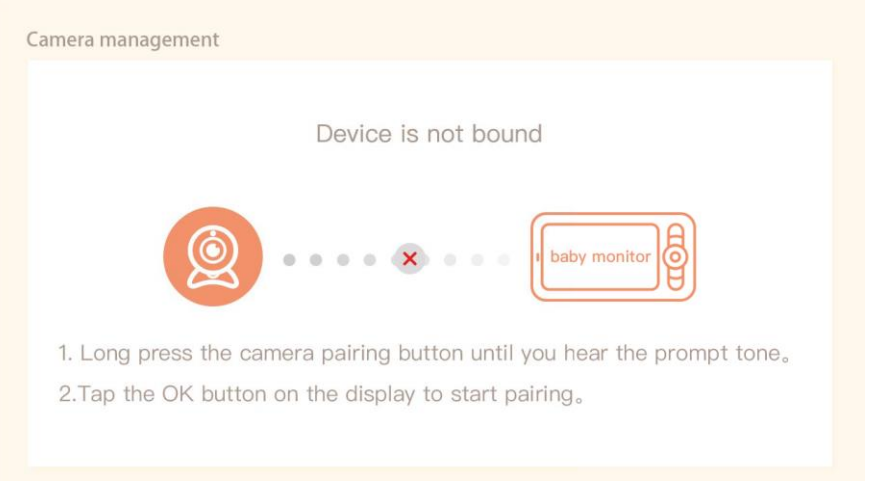

- Πατήστε OK στην οθόνη και το εικονίδιο "X" μεταξύ της κάμερας και της οθόνης θα πρέπει να εξαφανιστεί  $\mathsf{x}$
- Κρατήστε πατημένο το κουμπί με το χαραγμένο μικρόφωνο στη φωτογραφική μηχανή μέχρι να ακούσετε έναν τόνο επιβεβαίωσης.
- Η οθόνη αναγνωρίζει αυτόματα την κάμερα και σας ενημερώνει ότι η συσκευή είναι συνδεδεμένη:

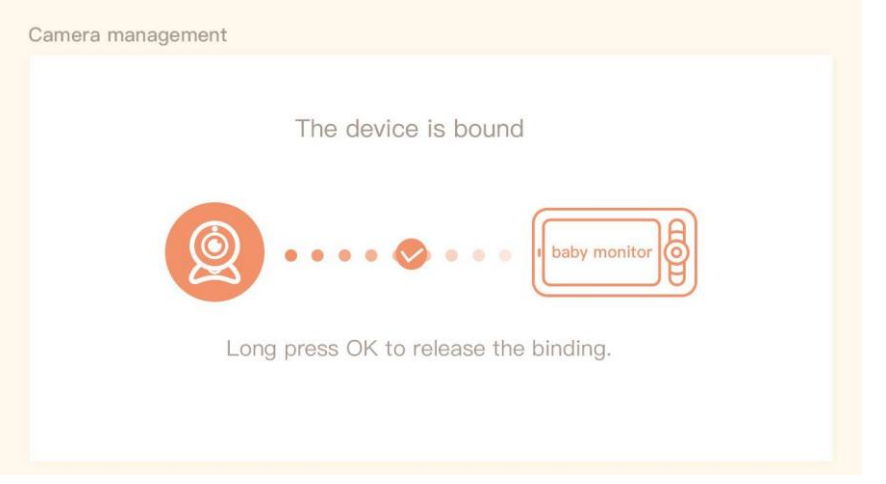

Μια δεύτερη κάμερα μπορεί να συνδεθεί σε μια οθόνη. Σε περίπτωση που έχετε συνδέσει δύο κάμερες, εμφανίζονται ταυτόχρονα δύο ζωντανές προεπισκοπήσεις στην οθόνη.

## Σύζευξη με μια εφαρμογή

Εγκατάσταση της εφαρμογής EMOS GoSmart

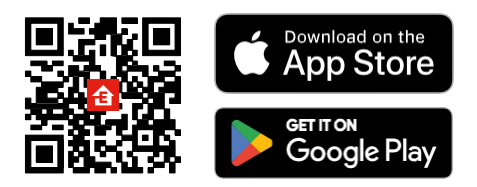

- Η εφαρμογή είναι διαθέσιμη για Android και iOS μέσω του Google play και του App Store.
- Σαρώστε τον κωδικό QR για να κατεβάσετε την εφαρμογή.

#### Βήματα στην εφαρμογή EMOS GoSmart για κινητά

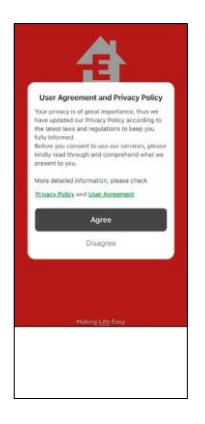

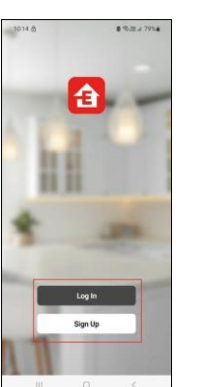

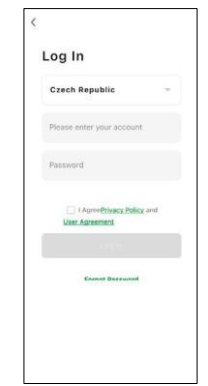

- 1. Ανοίξτε την εφαρμογή EMOS GoSmart και επιβεβαιώστε την πολιτική απορρήτου και κάντε κλικ στο κουμπί Συμφωνώ.
- 2. Επιλέξτε την επιλογή εγγραφής.
- 3. Εισάγετε το όνομα μιας έγκυρης διεύθυνσης ηλεκτρονικού ταχυδρομείου και επιλέξτε έναν κωδικό πρόσβασης.
- 4. Επιβεβαιώστε τη συγκατάθεσή σας στην πολιτική απορρήτου.
- 5. Επιλέξτε Register.

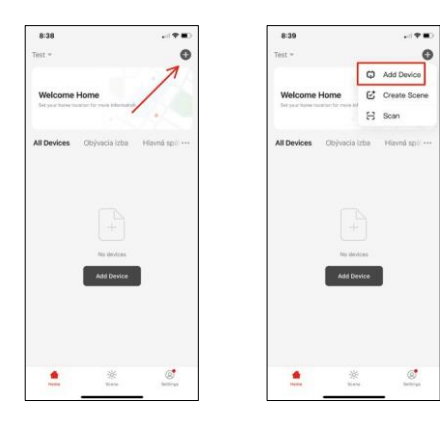

6. Επιλέξτε Προσθήκη συσκευής.

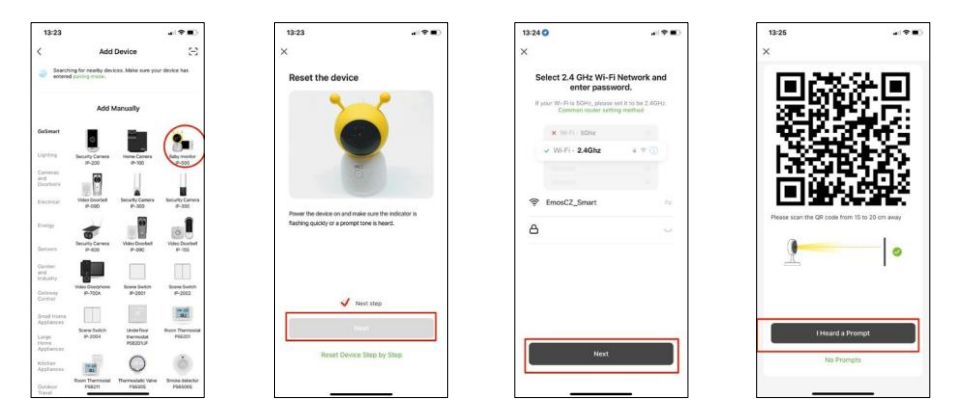

- 7. Επιλέξτε την κατηγορία προϊόντων GoSmart και επιλέξτε το Baby monitor IP-500.
- 8. Ενεργοποιήστε τη συσκευή, συνδέοντας την στην πρίζα και βεβαιωθείτε ότι η λυχνία LED κατάστασης αναβοσβήνει με κόκκινο χρώμα. Εάν η λυχνία LED δεν αναβοσβήνει, επαναφέρετε τη συσκευή χρησιμοποιώντας το κουμπί RESET.
- 9. Εισάγετε το όνομα και τον κωδικό πρόσβασης του δικτύου Wi-Fi. Αυτές οι πληροφορίες παραμένουν κρυπτογραφημένες και χρησιμοποιούνται για να επιτρέψουν στην κάμερα να επικοινωνήσει με την κινητή συσκευή σας εξ αποστάσεως.
- 10. Ένας κωδικός QR θα εμφανιστεί στην οθόνη της κινητής συσκευής σας.
- 11. Τοποθετήστε τον κωδικό QR μπροστά από το φακό της φωτογραφικής μηχανής.
- 12. Επιβεβαιώστε ότι ακούσατε το ηχητικό σήμα για την επιτυχή αντιστοίχιση.

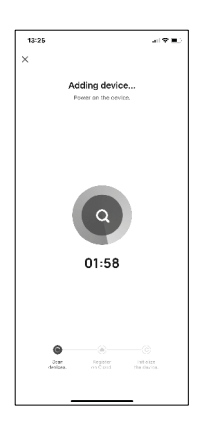

13. Η συσκευή θα αναζητηθεί αυτόματα.

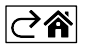

# <span id="page-10-0"></span>Έλεγχοι και λειτουργίες

# Εικονίδια και ενδεικτικές λυχνίες

Περιγραφή των εικονιδίων και των στοιχείων ελέγχου στην εφαρμογή

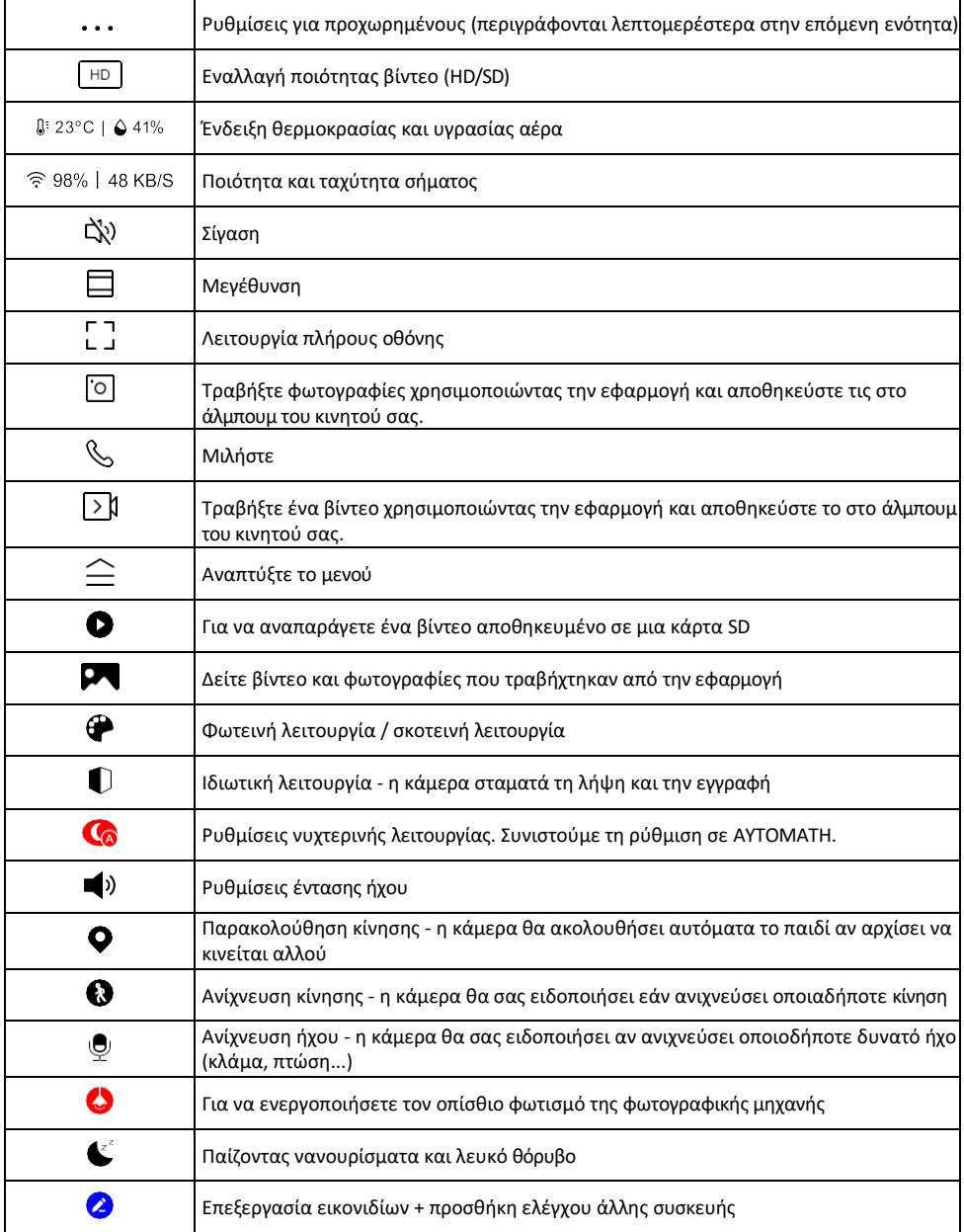

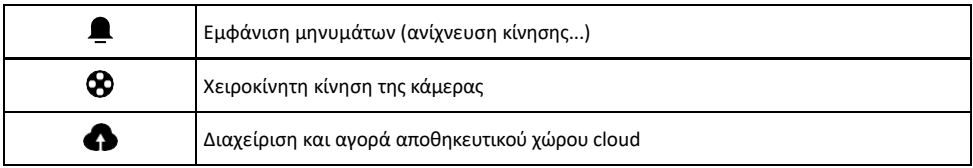

#### Περιγραφή των ρυθμίσεων

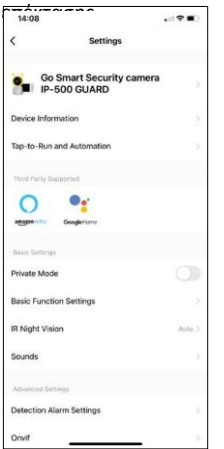

- επέκτασης Πληροφορίες συσκευής Βασικές πληροφορίες για τη συσκευή και τον ιδιοκτήτη της
	- Tap-to-Run και αυτοματισμοί Προβολή σκηνών και αυτοματισμών που έχουν εκχωρηθεί στη συσκευή. Η δημιουργία σκηνών είναι δυνατή απευθείας στο κύριο μενού της εφαρμογής στην ενότητα

"Σκηνές". Στην περίπτωση μιας συσκευής παρακολούθησης μωρών, θα μπορούσε να είναι για παράδειγμα ο αυτοματισμός όταν ανιχνεύεται κλάμα μωρού, οπότε η συσκευή ενεργοποιεί ένα νανούρισμα και ξεκινά τον πολύχρωμο φωτισμό της κάμερας. Η διαδικασία δημιουργίας αυτού του αυτοματισμού:

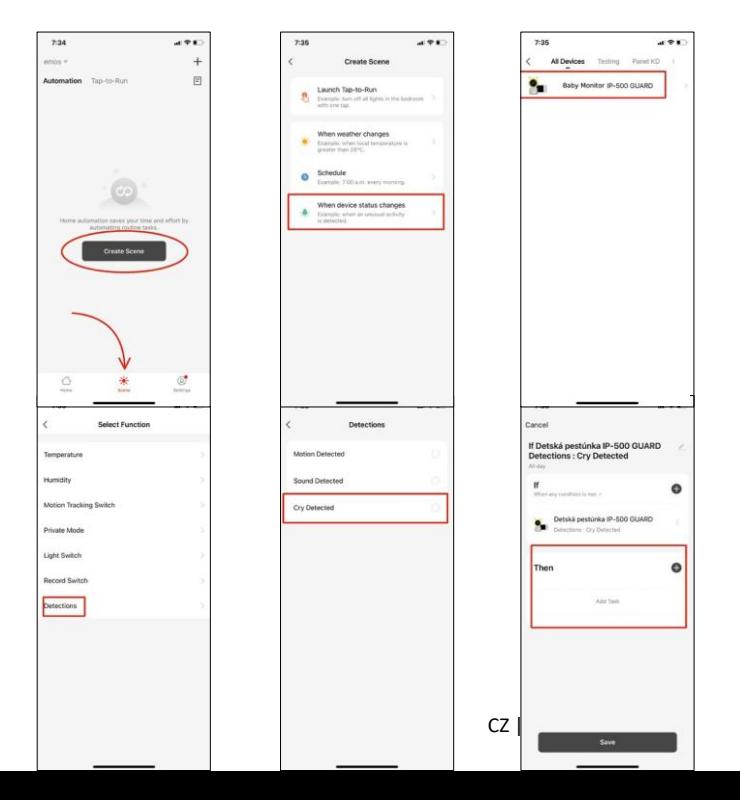

| 7:37<br>3 学生                                                 | 7:37                   | $-198$ | $-198$<br>7:38              | $-191$<br>$8 - 12$                  |
|--------------------------------------------------------------|------------------------|--------|-----------------------------|-------------------------------------|
| Carcel                                                       | Select Function        | Next   | Select Function<br>Next     | <b>Detection Alarm Settings</b>     |
| If Detská pestúnka IP-500 GUARD<br>Detections : Cry Detected | Private Mode           |        | Private Mode                | Motion                              |
| 33,666                                                       | PTZ Direction          |        | PTZ Direction               | C<br>Motion Detection Alarm         |
| When my condition is less.                                   | Light Switch           |        | Light Switch<br>On 1        | Alarm Sensitivity Level<br>Medium 3 |
| Detská pestúnka IP-500 GUARD<br>DE DENSON COVERNE            | Record Switch          |        | Record Switch               | ා<br><b>Activity Area</b>           |
|                                                              | Device Volume Control  |        | Device Volume Control       | œ<br>Human Body Filtering           |
| Then<br>o                                                    | Motion Tracking Switch |        | Motion Tracking Switch      | ා<br><b>Motion Tracking</b>         |
| Add Toyot                                                    | Lullaby mode           |        | Lullaby mode                | Sound Delasting                     |
| And Taxk                                                     | Lullaby volume         |        | Lullaby volume              | Sound Detection                     |
| Run the device                                               | Lullaby play/stop      |        | Lullaby play/stop           | Alarm Sensitivity Level<br>Low      |
|                                                              | Luilaby - Choose music |        | Luilaby - Choose music      | œ<br>Detect Baby Crying             |
| Select smart scenes                                          |                        |        |                             | Alarm Timer Bettings                |
| ۹<br>Send notification                                       | light mode             |        | light mode<br>marques, mode | Schedule                            |
| $\mathbf{x}$<br>Delay the action                             | Floodlight mode        |        | Floodlight mode             |                                     |
|                                                              | Onvit switch           |        | Onvit switch                |                                     |
|                                                              |                        |        |                             |                                     |

*\*Ο αυτοματισμός είναι ενεργός μόνο όταν είναι ενεργοποιημένη η ανίχνευση ήχου.*

- Ιδιωτική λειτουργία Ενεργοποιεί την ιδιωτική λειτουργία όταν η κάμερα σταματά τη λήψη και την εγγραφή ήχου.
- Ρυθμίσεις βασικών λειτουργιών Επιλογή για την ενεργοποίηση/απενεργοποίηση βασικών λειτουργιών της συσκευής, όπως η αυτόματη περιστροφή οθόνης ή η υδατογράφηση με εμφάνιση ώρας και ημερομηνίας. Μια άλλη σημαντική ρύθμιση είναι η δυνατότητα επιλογής μονόδρομης ή αμφίδρομης επικοινωνίας.
- IR Night Vision Ρύθμιση του φωτισμού IR της συσκευής. Η ίδια λειτουργία διαχειρίζεται τις ρυθμίσεις νυχτερινής λειτουργίας στον κύριο πίνακα της συσκευής.
- Ήχοι Ρύθμιση της έντασης ήχου της συσκευής.
- Ρυθμίσεις συναγερμού ανίχνευσης Ρυθμίσεις συναγερμού. Επιλογή για την ενεργοποίηση της ανίχνευσης κλάματος μωρού, της ανίχνευσης κίνησης και της ανίχνευσης ήχου.

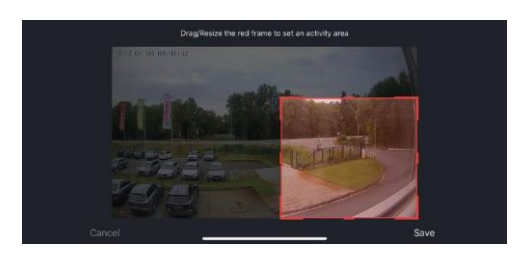

- Περιοχή δραστηριότητας Ορίστε τη ζώνη στην οποία η κάμερα καταγράφει την κίνηση. Για παράδειγμα, αν η κάμερά σας ανιχνεύει έναν δρόμο, δεν θέλετε η κάμερα να σας ειδοποιεί για κάθε αυτοκίνητο που περνάει, οπότε αυτή η λειτουργία σας επιτρέπει να επιλέξετε την περιοχή που θα ανιχνεύεται από τον αισθητήρα κίνησης.
- Φιλτράρισμα ανθρώπινου σώματος Αναγνώριση περιγράμματος ανθρώπινου σώματος. Όταν ενεργοποιείτε αυτή τη λειτουργία, η συσκευή δεν θα πρέπει να σας ειδοποιεί για κάθε κίνηση, αλλά μόνο όταν αναγνωρίζει το ανθρώπινο σώμα.
- Onvif Ενεργοποίηση/απενεργοποίηση της λειτουργίας Onvif (συνεχής λήψη στο σύστημα NVR).
- Cloud Storage Ρυθμίσεις αποθήκευσης cloud. Το σύννεφο δεν περιλαμβάνεται στην κάμερα, αλλά μπορεί να αγοραστεί μέσω της εφαρμογής.
- Ειδοποίηση εκτός σύνδεσης Για να αποφύγετε τις συνεχείς υπενθυμίσεις, θα αποστέλλεται ειδοποίηση εάν η συσκευή παραμείνει εκτός σύνδεσης για περισσότερο από 30 λεπτά.
- Συχνές ερωτήσεις και σχόλια Δείτε τις πιο συνηθισμένες ερωτήσεις μαζί με τις λύσεις τους καθώς και τη δυνατότητα να στείλετε μια ερώτηση/πρόταση/αναφορά απευθείας σε εμάς.
- Κοινή χρήση συσκευής Μοιραστείτε τη διαχείριση της συσκευής σε άλλον χρήστη
- Προσθήκη στην αρχική οθόνη Προσθέστε ένα εικονίδιο στην αρχική οθόνη του τηλεφώνου σας. Με αυτό το βήμα, δεν χρειάζεται να ανοίγετε τη συσκευή σας μέσω της εφαρμογής κάθε φορά, αλλά απλά κάντε

κλικ απευθείας σε αυτό το πρόσθετο εικονίδιο και θα σας μεταφέρει απευθείας στην προβολή της κάμερας

- Ενημέρωση συσκευής Ενημέρωση συσκευής. Επιλογή ενεργοποίησης αυτόματων ενημερώσεων
- Αφαίρεση συσκευής Αφαιρέστε και εξατμίστε τη συσκευή. Ένα σημαντικό βήμα εάν θέλετε να αλλάξετε τον ιδιοκτήτη της συσκευής. Μετά την προσθήκη της συσκευής στην εφαρμογή, η συσκευή αντιστοιχίζεται και δεν μπορεί να προστεθεί με άλλο λογαριασμό.

Μετά την εισαγωγή της κάρτας SD στη φωτογραφική μηχανή, θα εμφανιστούν δύο ακόμη επιλογές "Ρυθμίσεις αποθήκευσης" και "Ρυθμίσεις επαναφοράς" σε αυτή τη ρύθμιση.

- Ρυθμίσεις αποθήκευσης Επιλογή για διαμόρφωση της κάρτας SD και εμφάνιση της συνολικής, της χρησιμοποιημένης και της εναπομένουσας χωρητικότητας της κάρτας.
- Ρυθμίσεις εγγραφής Ενεργοποίηση της εγγραφής στην κάρτα SD, επιλογή λειτουργίας εγγραφής (συνεχής / αν καταγράφεται ήχος ή κίνηση), ορισμός χρονοδιαγράμματος εγγραφής.

Περιγραφή των εικονιδίων και των στοιχείων ελέγχου στην οθόνη Πατήστε MENU για να εμφανιστεί το πορτοκαλί μενού.

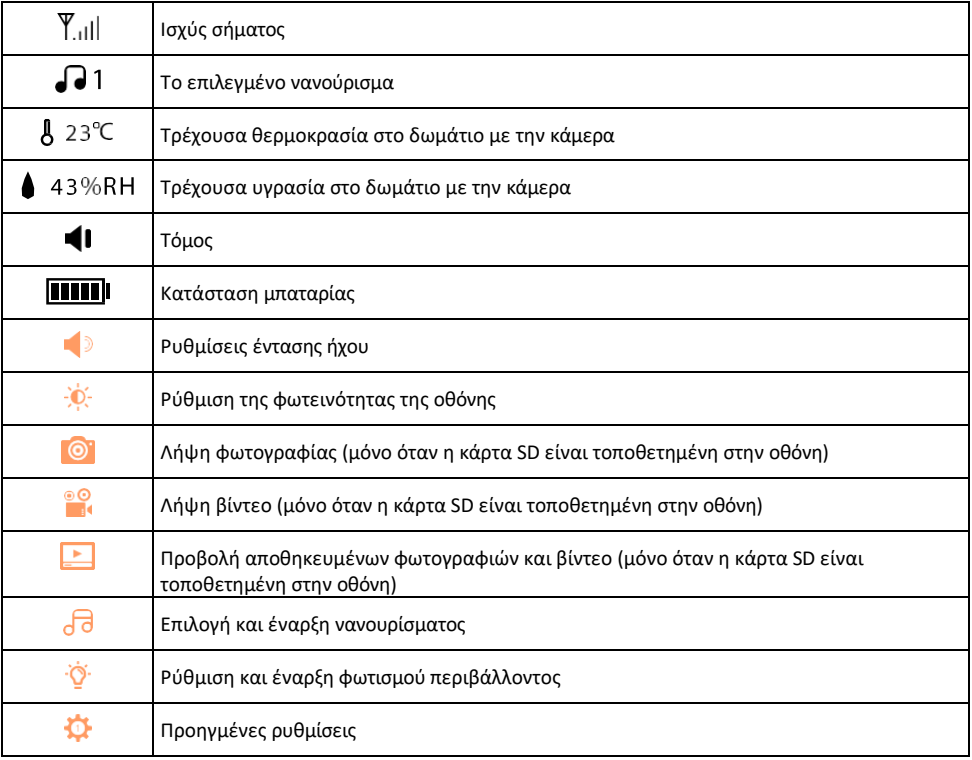

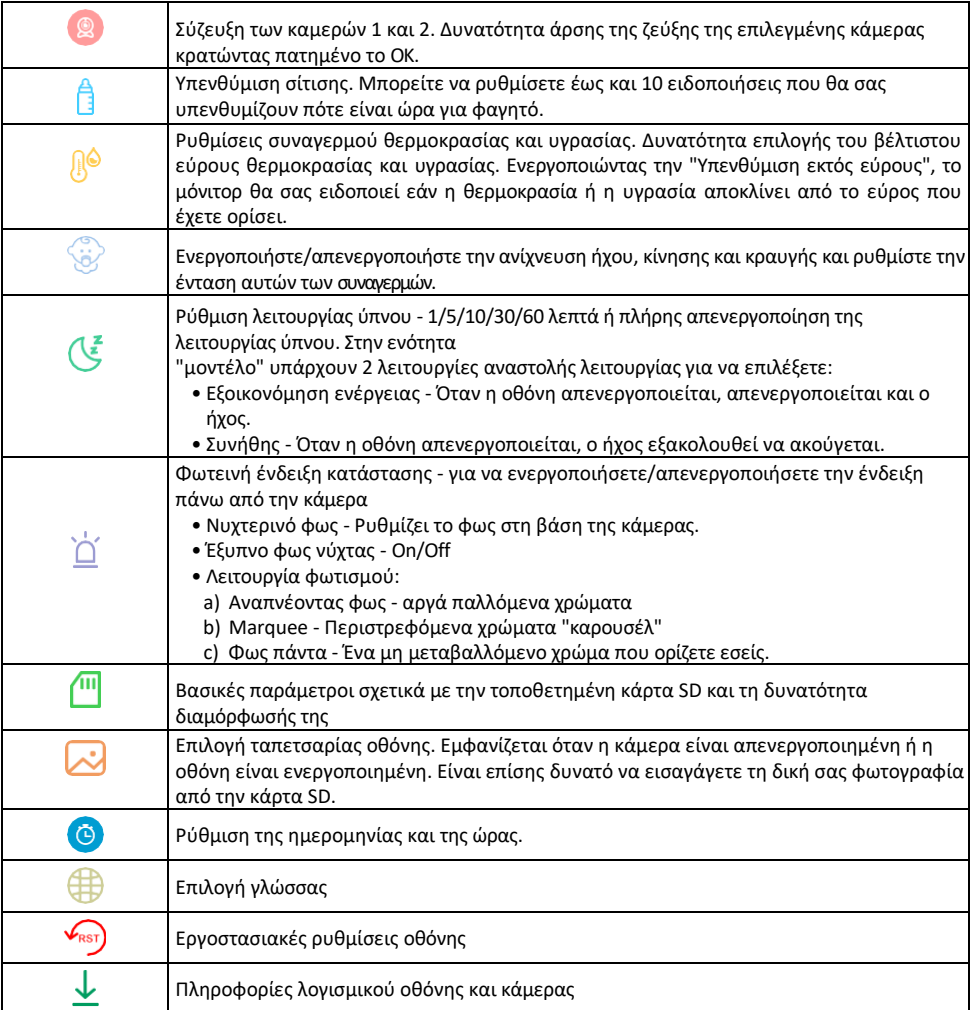

#### Εγγραφή σε κάρτα SD

Μία από τις βασικές λειτουργίες του οικιακού συστήματος ασφαλείας είναι η λειτουργία εγγραφής σε κάρτα SD. Η φωτογραφική μηχανή υποστηρίζει κάρτες SD με μέγιστο μέγεθος 128 GB σε μορφή FAT32. Όταν η κάρτα SD γεμίσει, οι εγγραφές αντικαθίστανται αυτόματα.

Για να ενεργοποιήσετε τη λειτουργία εγγραφής, τοποθετήστε την κάρτα SD στην κατάλληλη υποδοχή στο κάτω μέρος της φωτογραφικής μηχανής. Συνιστούμε πάντα τη μορφοποίηση της κάρτας SD απευθείας στις ρυθμίσεις για προχωρημένους της εφαρμογής της κάμερας. O

Οι εγγραφές μπορούν επίσης να προβληθούν στην εφαρμογή στην ενότητα "εγγραφές". .

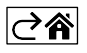

# <span id="page-16-0"></span>Συχνές ερωτήσεις αντιμετώπισης προβλημάτων

Δεν μπορώ να συνδέσω τις συσκευές. Τι μπορώ να κάνω;

- Βεβαιωθείτε ότι χρησιμοποιείτε δίκτυο Wi-Fi 2,4 GHz και ότι έχετε αρκετά ισχυρό σήμα.
- Επιτρέψτε στην εφαρμογή όλα τα δικαιώματα στις ρυθμίσεις
- Βεβαιωθείτε ότι χρησιμοποιείτε την τελευταία έκδοση του λειτουργικού συστήματος κινητού και την τελευταία έκδοση της εφαρμογής.

Πώς να γείρετε την κάμερα περισσότερο προς τα κάτω;

- Η κάμερα μπορεί να τοποθετηθεί σε τοίχο ή σε επίπεδη επιφάνεια.
- Η συσκευασία δεν περιλαμβάνει βάση με κλίση για λόγους ασφαλείας. Εάν πρέπει να τοποθετήσετε την κάμερα σε μια άτυπη επιφάνεια (ράγα κούνιας), σας συνιστούμε να αγοράσετε ένα τρίποδο ή μια βάση γορίλλας που μπορεί να τοποθετηθεί οπουδήποτε και να έχει κλίση προς όλες τις κατευθύνσεις.

Μπορούν να με ακούσουν έξω, αλλά δεν μπορώ να ακούσω τον ήχο έξω / Μπορώ να ακούσω τον ήχο έξω, αλλά δεν μπορούν να με ακούσουν.

- Βεβαιωθείτε ότι έχετε χορηγήσει όλα τα δικαιώματα στην εφαρμογή, ειδικά για το μικρόφωνο.
- Η μονόδρομη επικοινωνία μπορεί επίσης να αποτελέσει πρόβλημα. Εάν δείτε αυτό το εικονίδιο στο κάτω  $\mu$ έρος: $\overline{\Psi}$ . σημαίνει ότι η συσκευή είναι ρυθμισμένη σε μονόδρομη επικοινωνία.
- Για να το διορθώσετε αυτό, μεταβείτε στο μενού "Βασικές ρυθμίσεις λειτουργίας" και ρυθμίστε τη "Λειτουργία ομιλίας" σε "Δύο-

-way talk". Αυτό το μενού βρίσκεται στις ρυθμίσεις επέκτασης (βλέπε κεφάλαιο "Περιγραφή των ρυθμίσεων επέκτασης").

 $\bullet$  Το σωστό εικονίδιο για αμφίδρομη επικοινωνία έχει την εξής μορφή:  $\mathbb{Q}$ 

Δεν λαμβάνω ειδοποιήσεις, γιατί;

- Επιτρέψτε στην εφαρμογή όλα τα δικαιώματα στις ρυθμίσεις
- Ενεργοποιήστε τις ειδοποιήσεις στις ρυθμίσεις της εφαρμογής (Ρυθμίσεις -> Ειδοποιήσεις εφαρμογών)

Τι κάρτα SD μπορώ να χρησιμοποιήσω;

• Κάρτα SD με μέγιστη χωρητικότητα 128 GB και ελάχιστη κλάση ταχύτητας CLASS 10 σε μορφή FAT32.

Όταν η μνήμη της κάρτας SD γεμίσει, οι παλαιότερες εγγραφές αντικαθίστανται αυτόματα ή ο χρήστης πρέπει να τις διαγράψει χειροκίνητα;

• Ναι, οι εγγραφές αντικαθίστανται αυτόματα.

Ποιος μπορεί να χρησιμοποιήσει τον εξοπλισμό;

- Οι εγκαταστάσεις πρέπει πάντα να έχουν έναν διαχειριστή (ιδιοκτήτη)
- Ο διαχειριστής μπορεί να μοιραστεί τη συσκευή με τα υπόλοιπα μέλη του νοικοκυριού και να τους εκχωρήσει δικαιώματα.

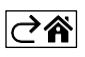